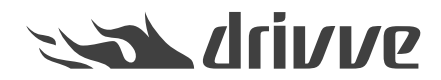

How do I automatically register Drivve | Image on a device?

Knowledge base article #4648

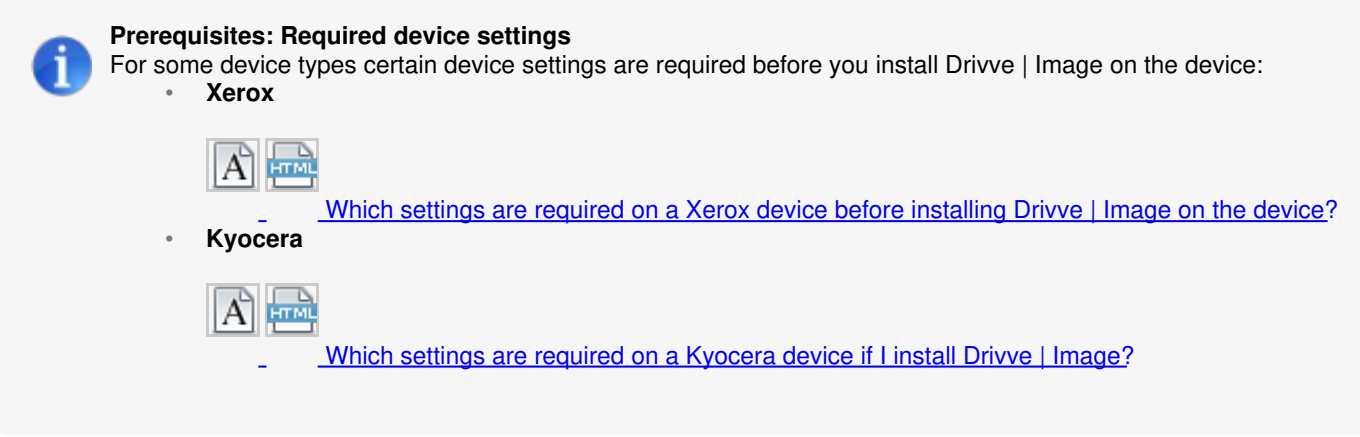

In order to select Drivve | Image profiles at the device display, the Drivve | Image application has to be registered on the device. The device has to be added to the Drivve | Image device management.

# **Proceed as follows:**

- 1. Start the Drivve | Image configuration program.
- 2. On the **Tools** menu, click **Device Management**. The dialog **Device List** is displayed.

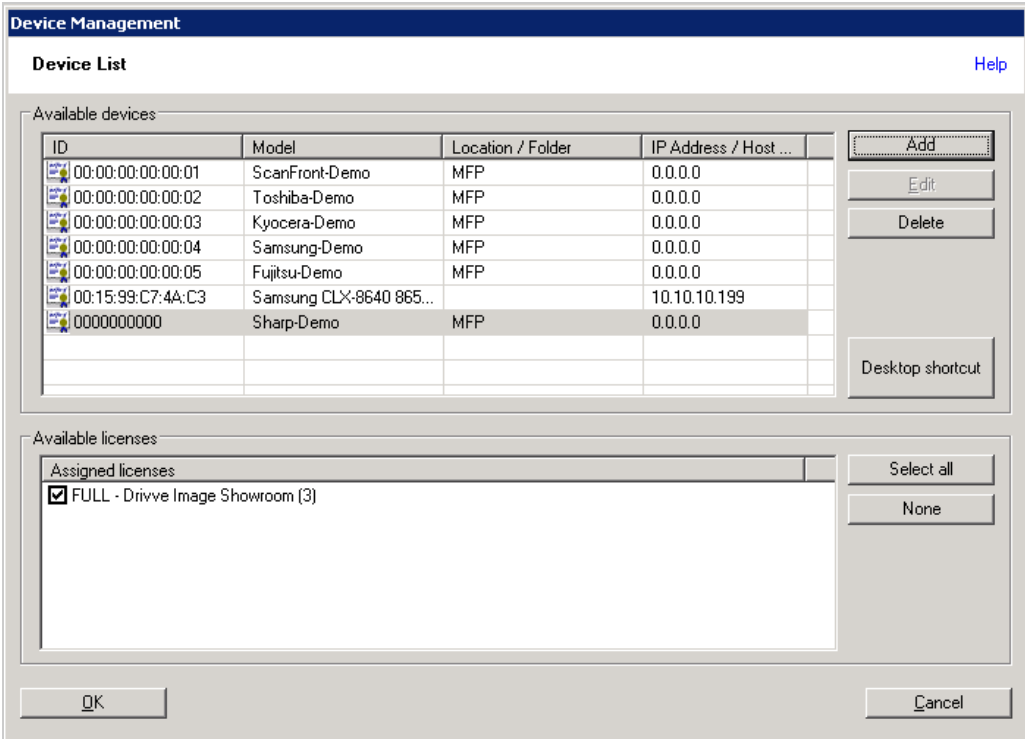

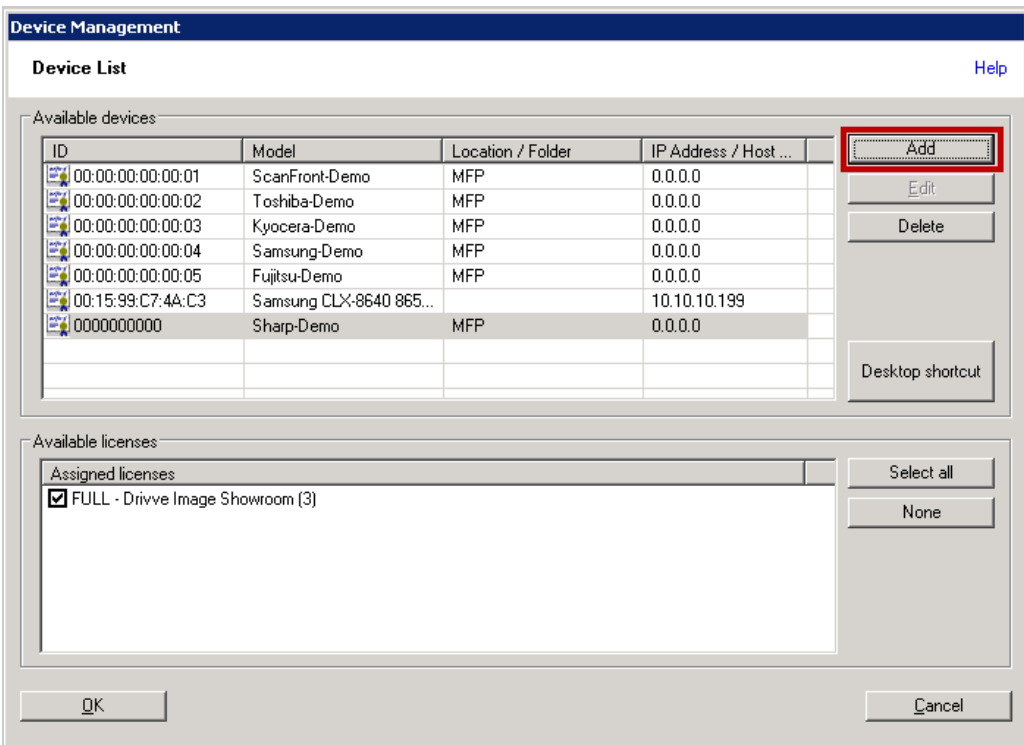

# The dialog **Add a device** is displayed.

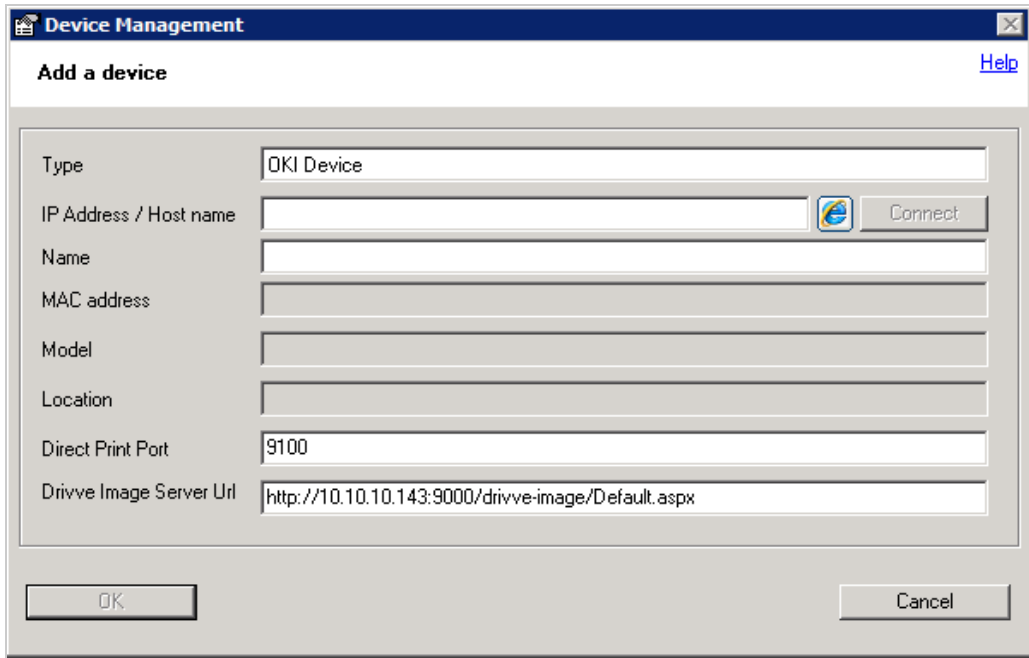

4. In the field **IP Address / Host name**, enter the IP address or the host name of the device.

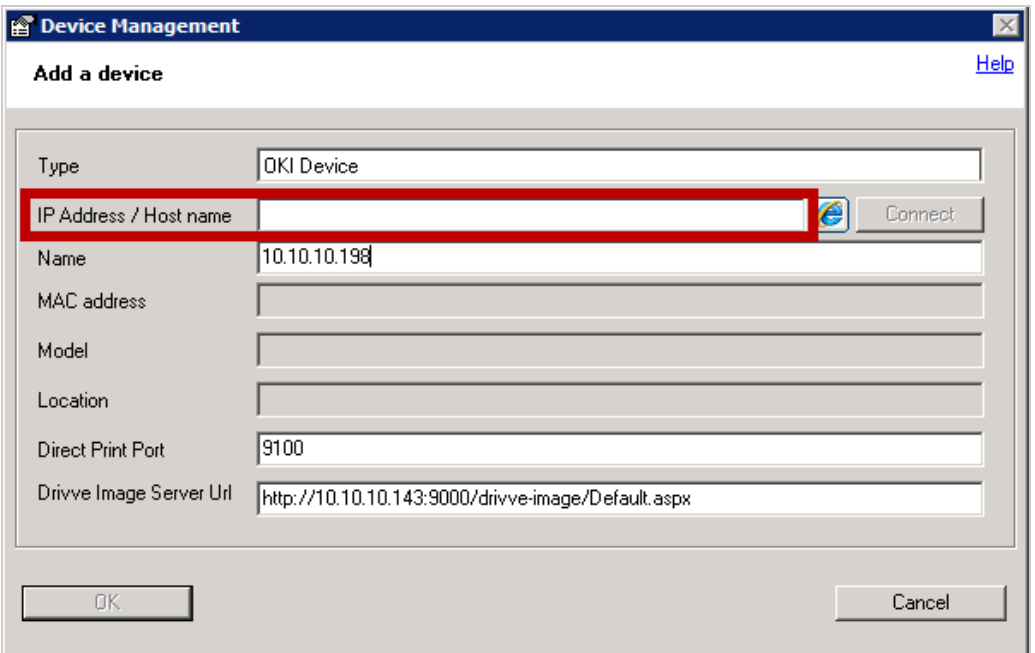

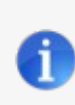

#### **Note: Generic Edition**

If you are using the Drivve | Image Generic Edition, you have to select the manufacturer of the device in the **Type** field.

#### 5. Click the **Connect** button.

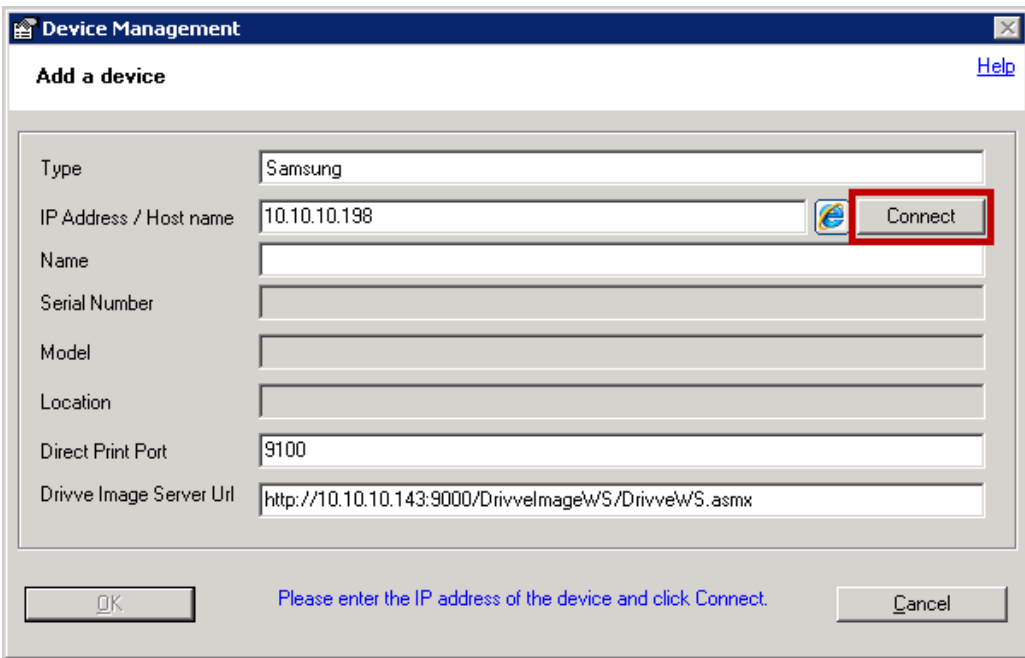

Drivve | Image now tries to connect to the device. If this is possible, additional device information (for example MAC address and model) are automatically entered into the corresponding fields of the dialog **Add a device**.

**Note:** In some cases (e.g. some Lexmark eSF5 devices) more than one MAC address is returned. Make sure to select the correct MAC address. Usually this is the address shown on the device below the Ethernet settings.

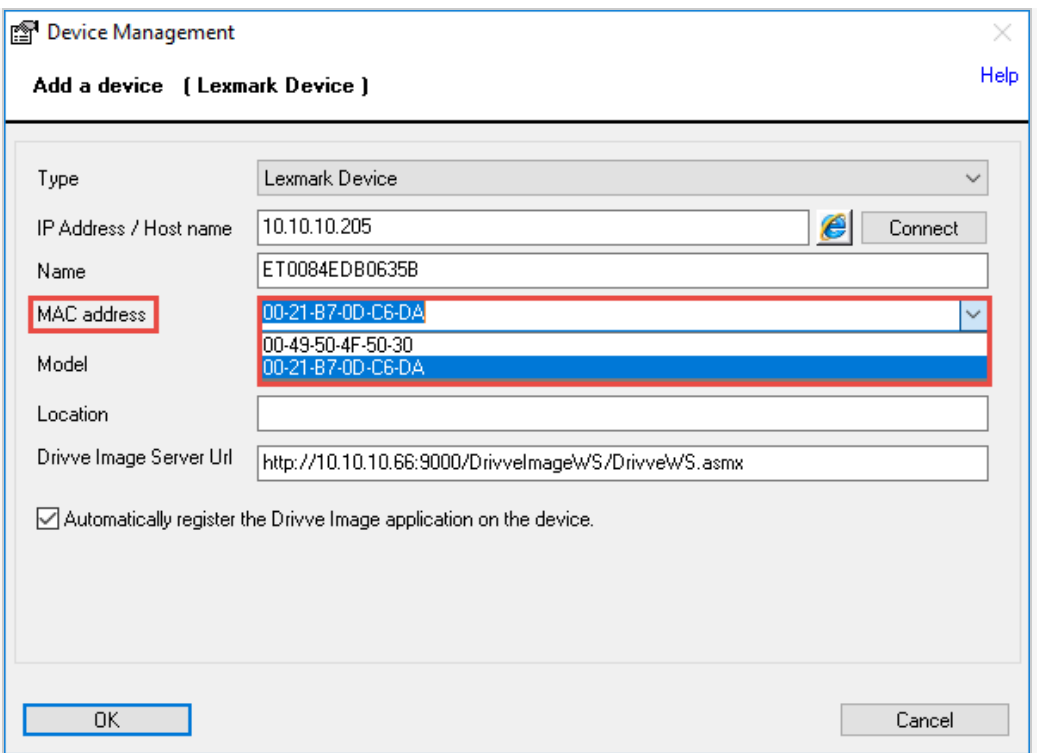

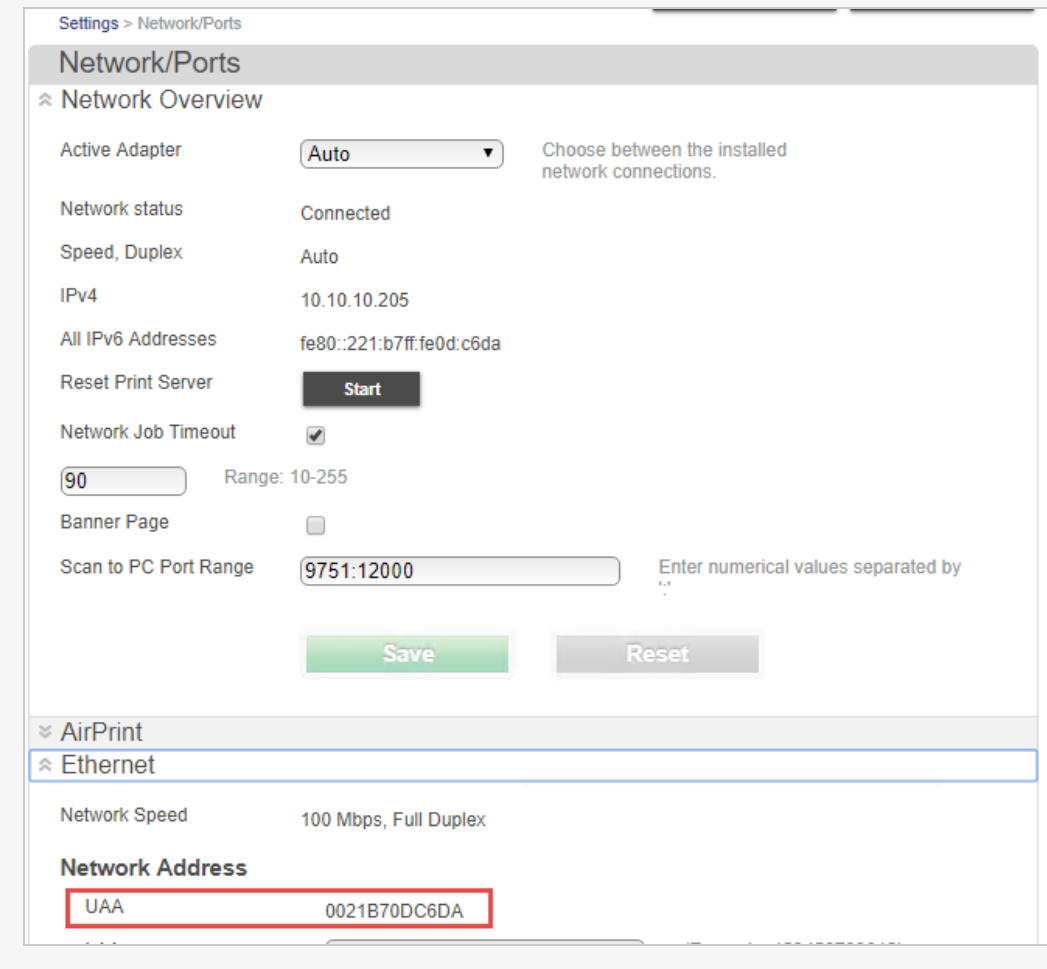

- 6. Configure the following settings:
	- Tick the checkbox **Automatically register the Drivve Image application on the device**.
	- Enter the user name and the password if available into the fields**User** and **Password**.

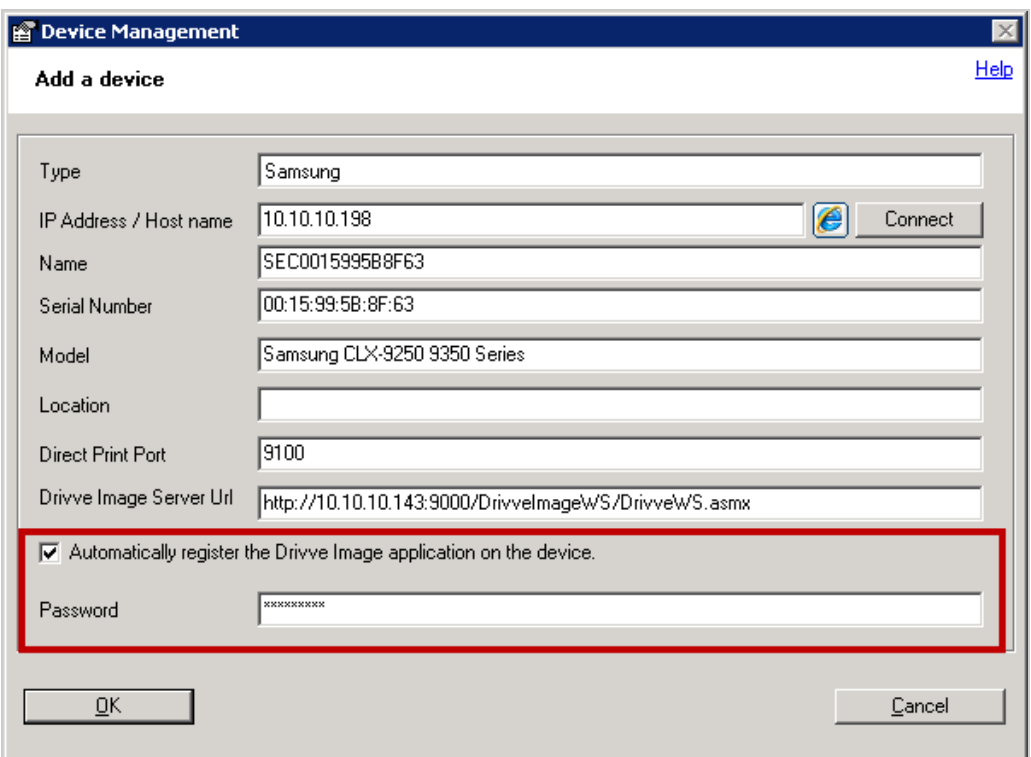

# **Optional settings**

The following overview shows the available optional settings:

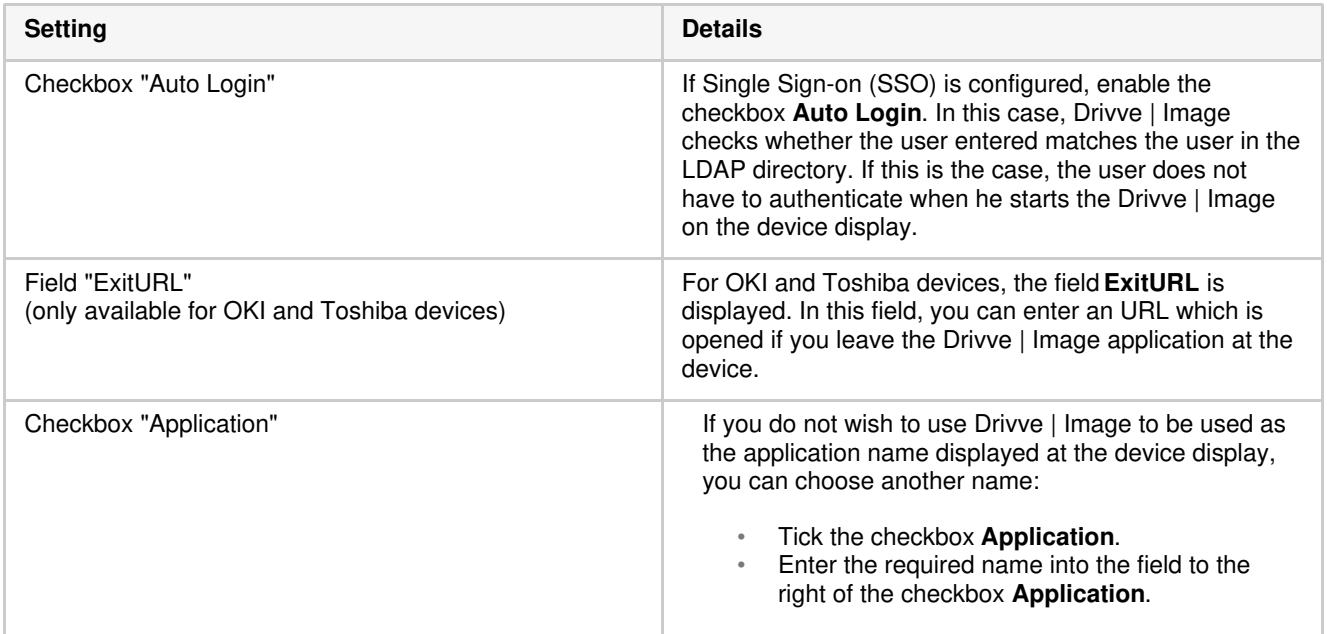

# 7. Click **OK**.

The Drivve | Image application now is registered on the device. The dialog**Add a device** is closed. The newly registered device now appears in the list **Available devices** of the dialog **Device List**.

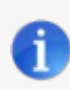

# **Manual registration**

If the Drivve | Image application cannot be registered automatically, a corresponding message is displayed. Nevertheless, the device is added to the list **Available devices** in the dialog **Device List**. 8. In the list **Available devices**, click the device.

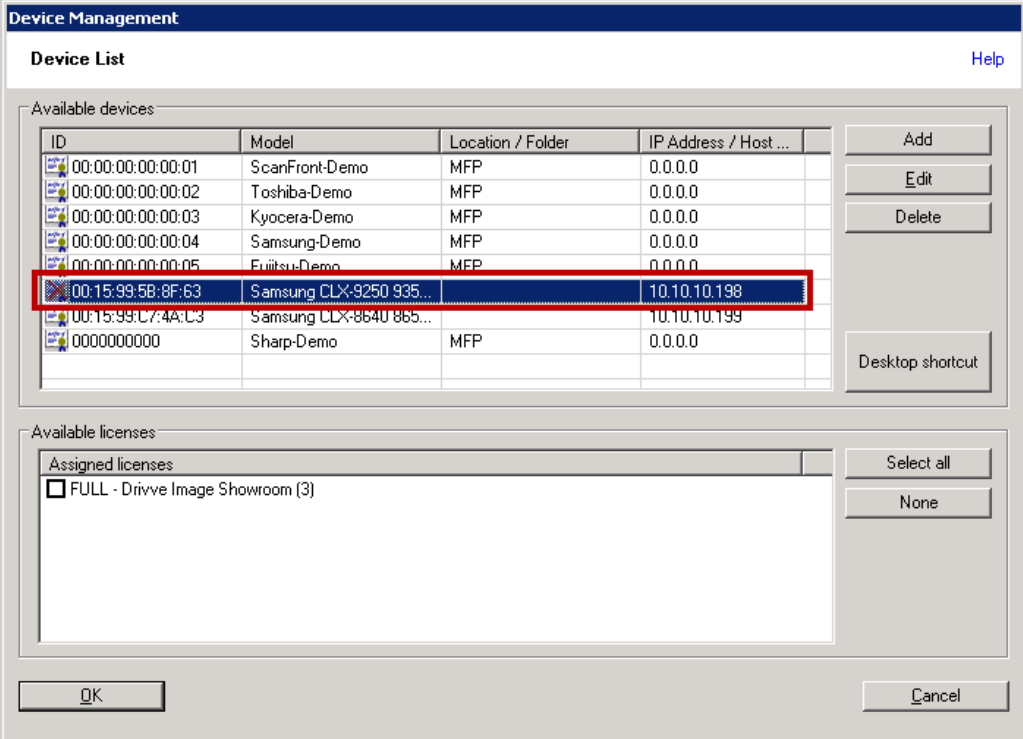

9. Go to the list **Available licenses** and tick the checkbox of the license you want to assign.

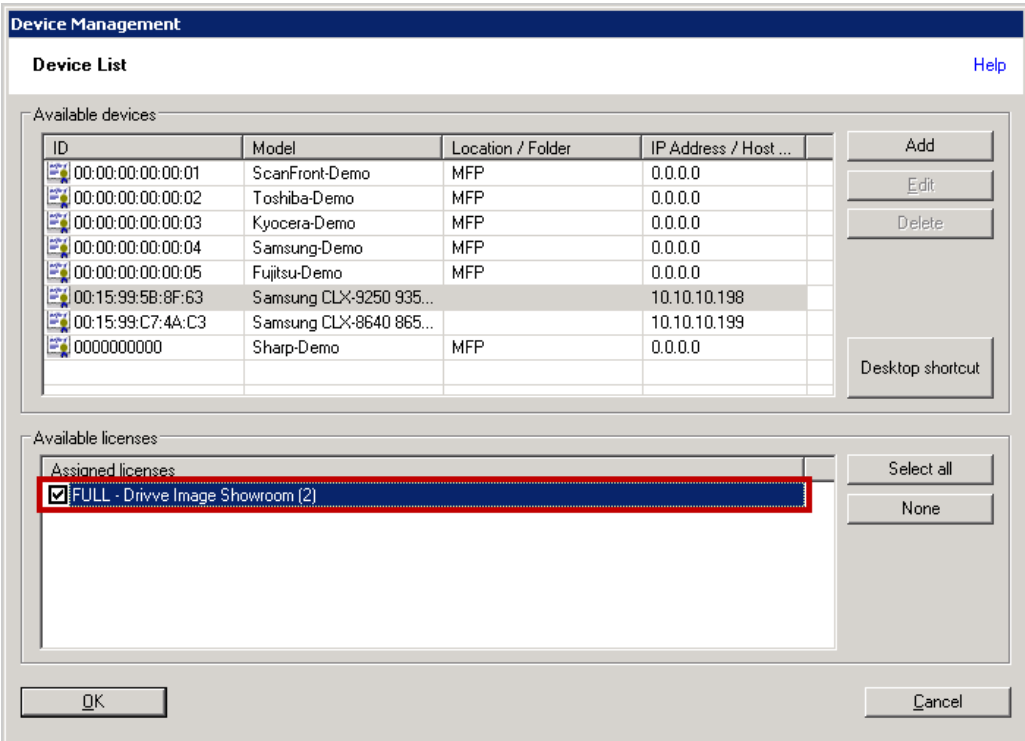

10. Click **OK**.

The Drivve | Image application is now registered on the device.